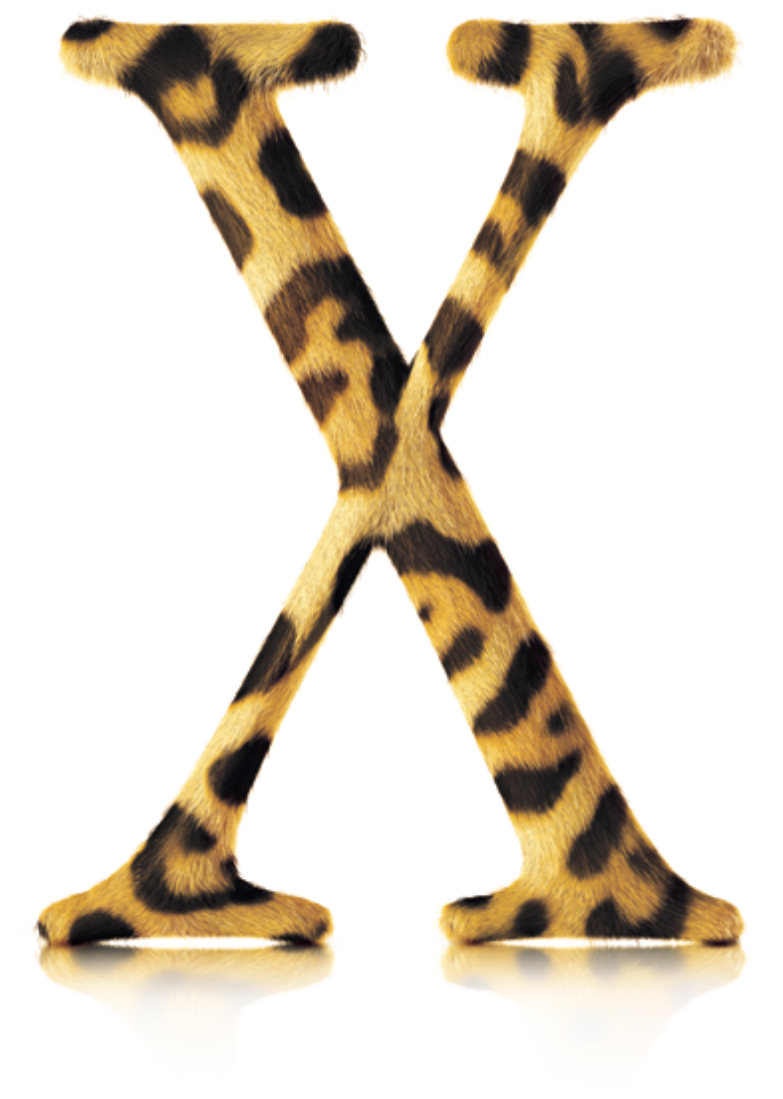

## Bem-vindo ao **Mac OS X**

## **…o Centro de Seu Estilo de Vida Digital**

Instale o Mac OS X e comece a descobrir o que você pode fazer com ele.

## Instalação

# 1. Insira o CD 1 do disco de instalação do Mac OS X.

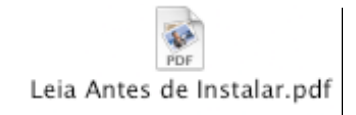

Leia este documento para obter informações importantes sobre a instalação do Mac OS X.

2. Clique duas vezes em<br>2. "Install Mac OS X".

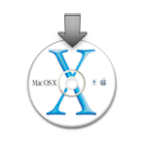

3. Siga as instruções<br>3. que aparecem na tela.

. Consulte o item "Conselhos para a instalação" que aparece posteriormente neste manual para obter maiores informações.

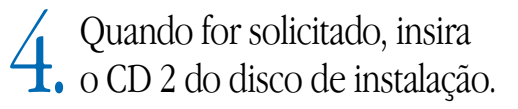

## **Configuração**

### Crie uma conta de usuário

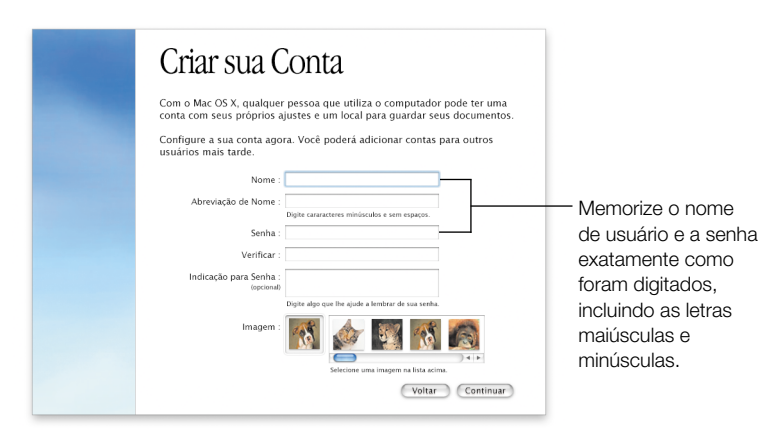

Se você estiver instalando o Mac OS X pela primeira vez, siga as instruções de configuração do Mac OS X que aparecerão na tela após o término da instalação. Quando você configura o Mac OS X, ao mesmo tempo está criando uma conta de usuário. Certifique-se de memorizar o nome e a senha que você atribuir a essa conta de usuário, porque você precisará usar essas informações posteriormente.

## Configure as informações de sua conexão

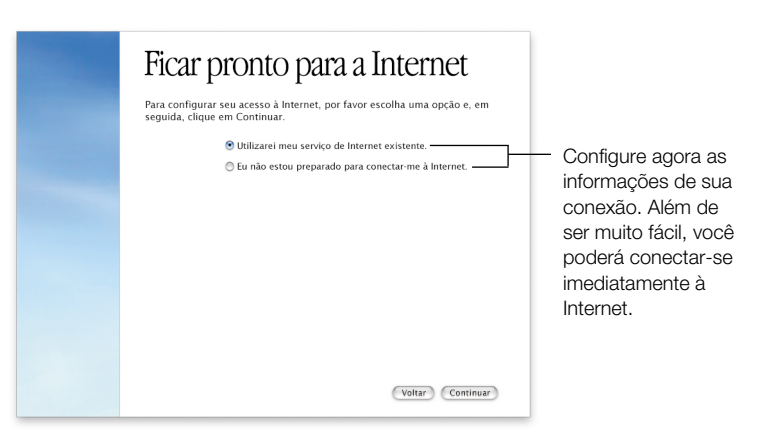

O ideal é ajustar a conexão à rede e à Internet ao configurar o Mac OS X. Se você não dispõe de um provedor de acesso à Internet ou de uma conta de membro .Mac, poderá solicitá-los ao configurar o Mac OS X.

Se o seu computador estiver conectado à uma rede local ou se você quiser usar um provedor de acesso à Internet e uma conta de membro .Mac já existentes, mantenha à mão as informações de sua configuração atual. Para saber mais a respeito, consulte o item "Informações de Configuração da Internet" que aparece posteriormente neste manual.

## Mantenha contato

Bata papo com seus amigos. Use o iChat para entrar em contato com seus amigos de forma instantânea. Mantenha um bate-papo ao vivo em sua rede ou na Internet. Verifique rapidamente os seus e-mails. Com um sofisticado filtro de mensagens indesejadas, o Mail permite que você vá diretamente aos e-mails que lhe interessam. Para encontrar os seus e-mails, busque em todas as suas caixas de correio ao mesmo tempo. Centralize informações. A Agenda **@** armazena todas as suas informações de contato. Envie cartões de endereços a outras pessoas por meio do iChat e das mensagens do Mail. Domine a Web. Use o Sherlock 3 para buscar um restaurante, conferir o mercado de ações, entre outros, sem jamais precisar abrir um navegador da Web.

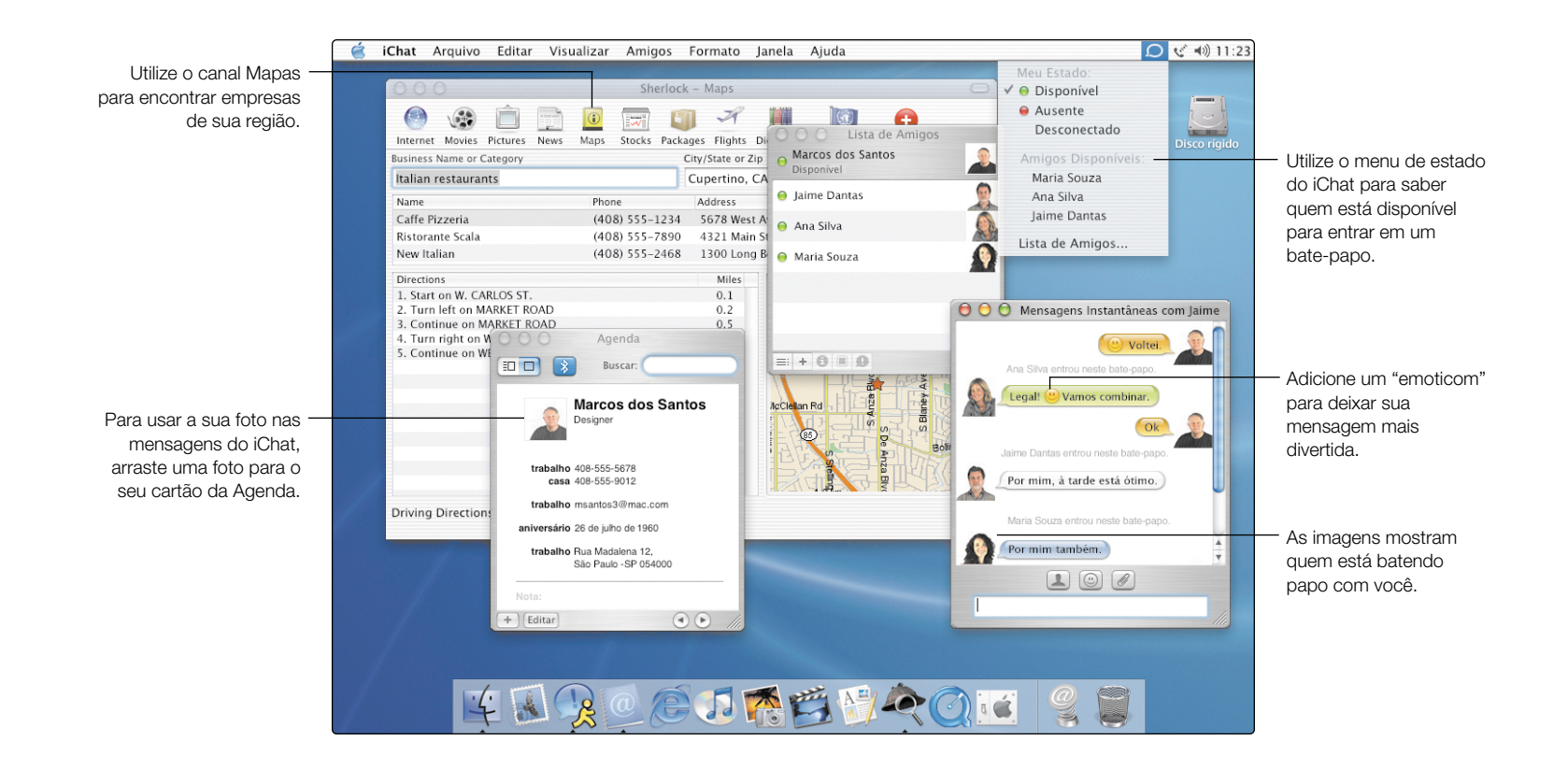

5

## **Novidades**

### Mantenha um bate-papo ao vivo

As mensagens instantâneas do iChat permitem que você mantenha um bate-papo ao vivo com os colegas de sua rede ou pela Internet com os amigos AOL e Mac.com. Para iniciar um bate-papo, selecione cada pessoa da Lista de Amigos que você deseja incluir no bate-papo e, em seguida, clique em "Convidar para Bate-Papo" no menu Amigos. Após iniciar um bate-papo, você poderá adicionar mais amigos seguindo o mesmo procedimento.

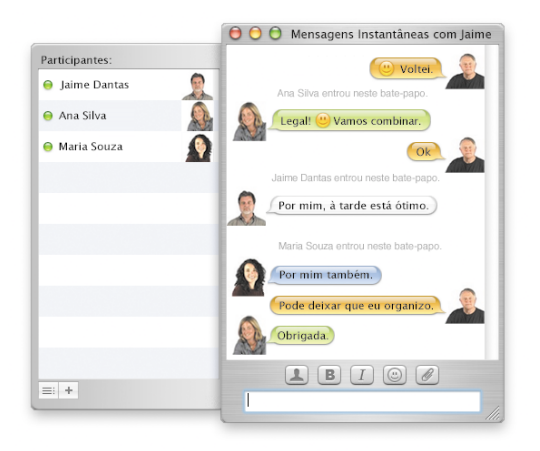

Busque na Ajuda iChat

**Como incluir alguém em minha Lista de Amigos?**

### O fim das mensagens indesejadas

O Mail indica os e-mails indesejados usando uma cor e um ícone. Para treinar o Mail de forma que ele identifique corretamente as mensagens indesejadas, selecione a mensagem identificada incorretamente como sendo indesejada e clique em Não Indesejada. Selecione a mensagem indesejada que não tenha sido marcada como tal e clique em Indesejada. Quando o Mail estiver preparado para identificar as suas mensagens indesejadas corretamente, você poderá ajustá-lo para que mova automaticamente os e-mails indesejados para fora de sua caixa de entrada.

|     | 6 mensagens |                | Resp. Resp. a Todos Reenviar Mensagem Caixas de Correio Receber Indesejadas           | Buscar em "Entrada" |  |
|-----|-------------|----------------|---------------------------------------------------------------------------------------|---------------------|--|
| pm. | $\bullet$   | De             | Assunto                                                                               | Data Recebimento    |  |
| ۴   |             | Jaime Dantas   | Sua dúvida                                                                            | Ontem               |  |
|     |             | Maria Souza    | Fotos de São Paulo                                                                    | Hoje                |  |
|     |             | Ana Silva      | Vamos nos encontrar hoje?                                                             | Hoje                |  |
|     |             | Marcos         | Economize na compra de sua nova TV! Hoje                                              |                     |  |
|     |             | Jaime Dantas   | O novo servidor está on-line                                                          | Hoje                |  |
|     | Marcos,     | dê uma olhada. | Os novos computadores Xserve estão configurados e conectados. Quando passar por aqui, |                     |  |

<sup>&</sup>lt;sup>I</sup> Esta mensagem foi marcada como indesejada.

Busque na Ajuda Mail

**Como processar e-mails automaticamente?**

### Guarde seus contatos

A Agenda guarda todas as informações de seus contatos em um único lugar. Você poderá guardar quantos telefones, endereços de e-mail e endereços de mensagens instantâneas precisar para cada pessoa. Você também poderá incluir o dia do aniversário dessa pessoa. Para selecionar qual é a foto que aparecerá quando você estiver em um bate-papo, arraste a foto desejada para o seu cartão de endereço.

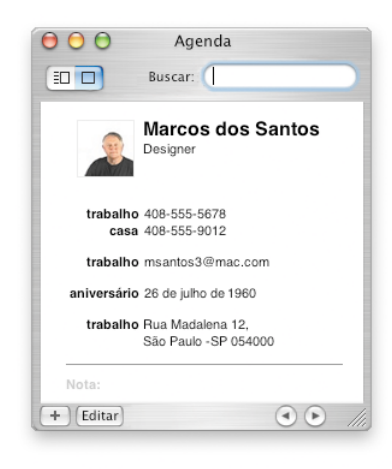

### Encontre o caminho

Utilize o Sherlock 3 para buscar empresas diversas, tais como os restaurantes de sua região. Digite o nome ou a categoria de uma empresa e a região em que você deseja que a busca seja realizada e, em seguida, pressione a tecla Retorno. Selecione uma empresa da lista para ver um mapa da região com indicações de como chegar lá a partir de sua localização atual.

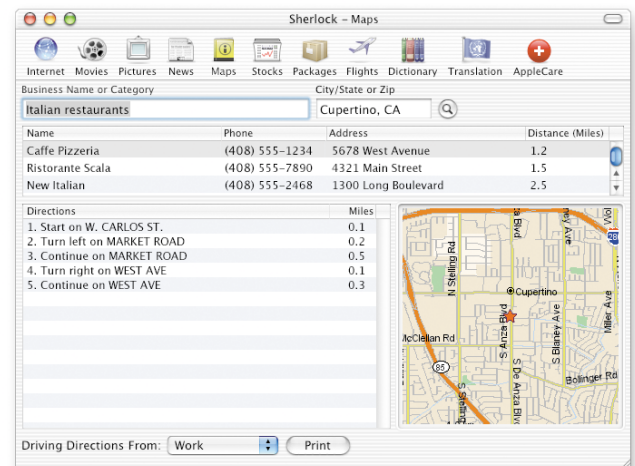

Busque na Ajuda Mac

**Como definir localizações para o Sherlock 3?**

Busque na Ajuda Mac

**Como adicionar um novo endereço à sua Agenda?**

## Outros Destaques

### Encontre o caminho

O Finder permite que você busque arquivos na janela do Finder. Selecione o disco, a pasta ou o servidor de rede em que você deseja realizar a busca, digite o que você deseja encontrar no campo Buscar e pressione a tecla Retorno. A lista exibirá os itens que sejam coincidentes com a sua busca. Selecione um item da lista para ver onde ele está localizado. Clique duas vezes em um item para abri-lo ou arraste-o para movê-lo.

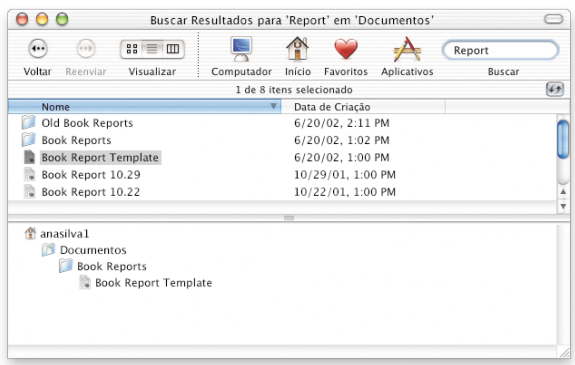

### Trabalhe com o Windows

O Mac OS X permite a fácil conexão a computadores Windows de redes domésticas e empresariais. Você poderá ver os servidores Windows e os computadores Windows compartilhados no Finder. Ative o Compartilhamento de Arquivos do Windows nas preferências de compartilhamento e permita que usuários Windows possam ver o seu Mac na rede como se fosse um computador Windows. Além disso, o aplicativo Conexão à Internet permite que você se conecte a redes usando VPN (PPTP).

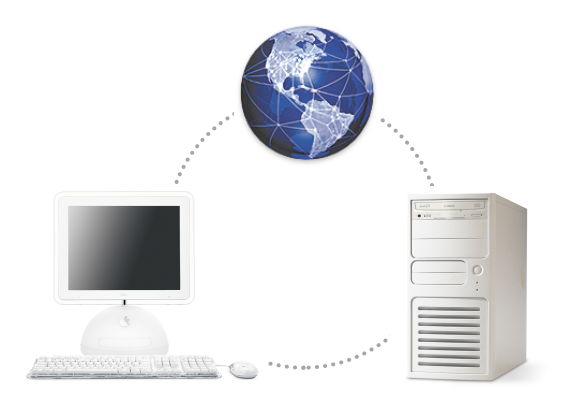

Busque na Ajuda Mac **Como acessar computadores Windows?**

Busque na Ajuda Mac

**Como buscar arquivos?**

### Acessibilidade

Você pode usar as preferências Acesso Universal para configurar o seu computador de forma a adaptá-lo melhor às suas necessidades. Para visualizar melhor a tela, você pode ampliar a visualização ou alternar para o modo de exibição "branco sobre preto". Para ter um melhor controle sobre o computador, use as "Teclas do Mouse" para mover o cursor, as "Teclas de Ação Conjunta" para pressionar várias teclas ao mesmo tempo e o "Acesso Total ao Teclado" para selecionar itens. Você também pode controlar o seu computador através de comandos falados e ajustá-lo para que leia os textos em voz alta para você.

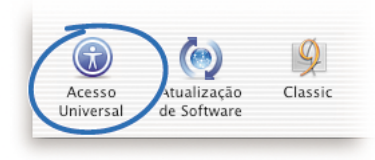

### Utilize dispositivos digitais

É muito fácil usar dispositivos digitais com o seu computador. Utilize o iTunes para carregar suas músicas favoritas no iPod. Conecte sua câmera digital ou sua câmera de vídeo digital ao computador e, em seguida, use aplicativos como o iMovie e o iPhoto para capturar suas imagens e filmes digitais. Se o seu computador dispõe de uma unidade combinada ou SuperDrive, você poderá gravar seus próprios CDs e DVDs.

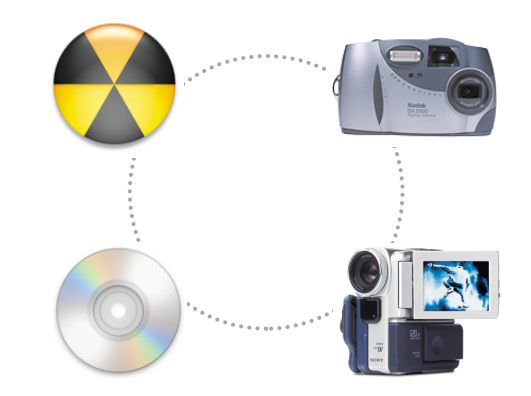

Busque na Ajuda Mac **Como controlar o seu iPod?**

Busque na Ajuda Mac **Como ouvir um texto falado?**

## Informações adicionais

### Obtenha ajuda

Para obter respostas para suas dúvidas sobre a utilização do Mac OS X, escolha Ajuda Mac no menu Ajuda, digite suas dúvidas e pressione a tecla Retorno.

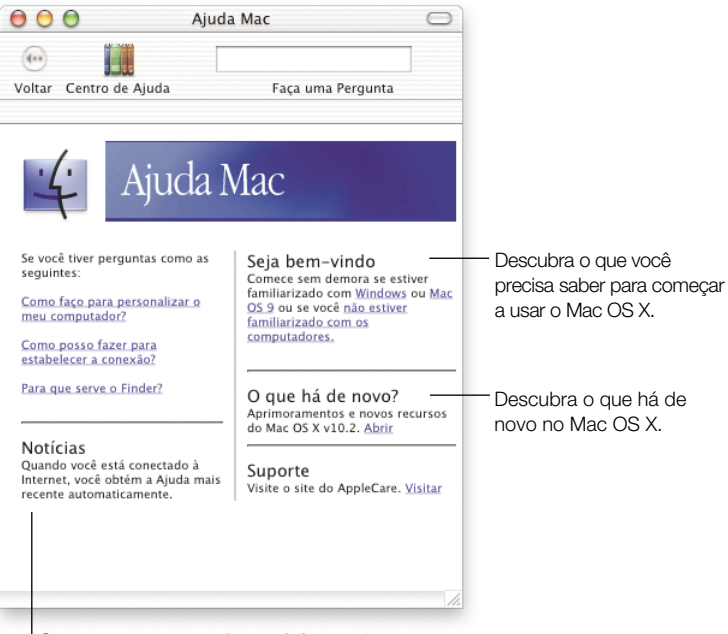

Conecte-se para receber as informações mais recentes sobre o Mac OS X.

### Visite o site da Apple

#### www.apple.com

Obtenha informações sobre os produtos da Apple.

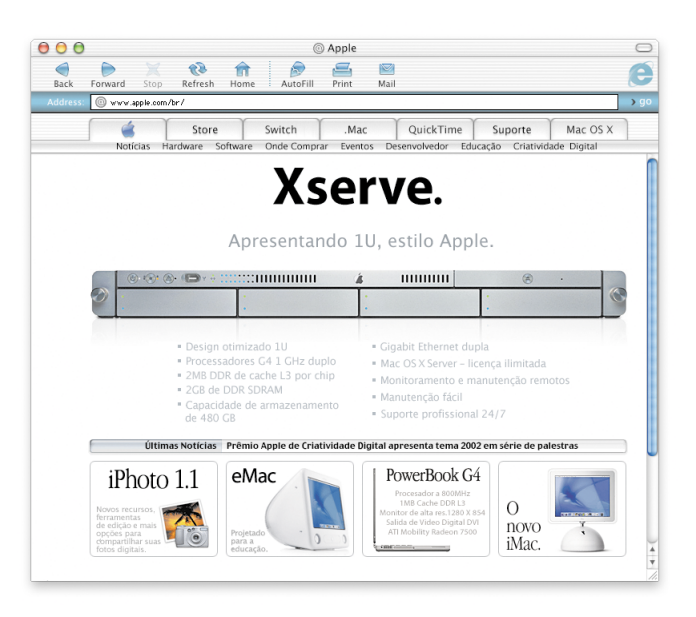

### Visite o site do Mac OS X

#### www.apple.com/macosx

Você encontrará diversas idéias de utilização e informações sobre os aplicativos mais recentes para Mac OS X.

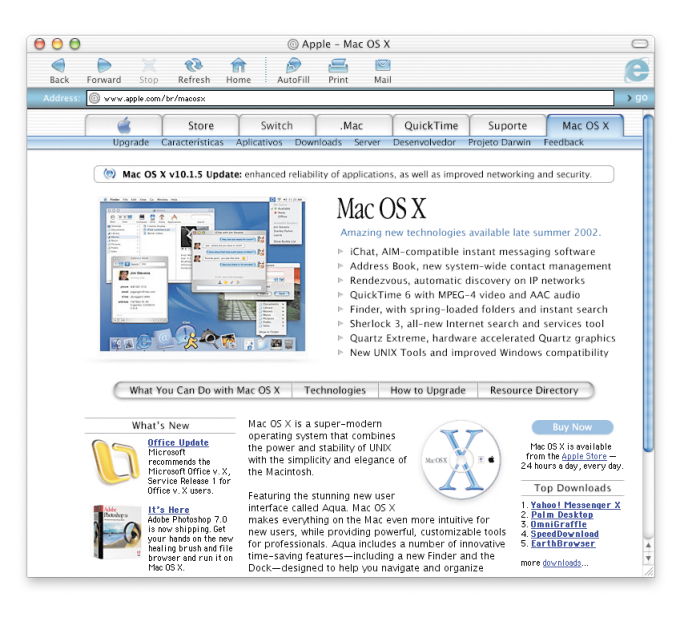

### Suporte

#### www.apple.com/support

O site do AppleCare fornece suporte e informações técnicas sobre os produtos da Apple.

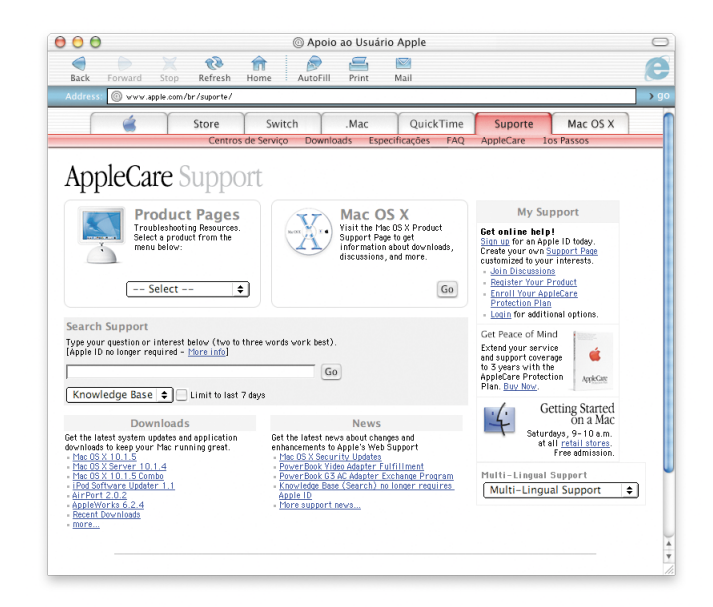

**Para obter informações sobre o suporte disponível para este produto,** consulte o guia de serviços e suporte para software da Apple, que acompanha o Mac OS X.

## Conselhos para a instalação

#### Se aparecer uma mensagem indicando que é necessário atualizar o firmware de seu computador.

Se você precisar atualizar o firmware do computador, deverá fazê-lo antes de instalar o Mac OS X. Para obter as Atualizações de Firmware mais recentes, visite o site de atualizações de software da Apple: asu.info.apple.com

#### Se você deseja reinstalar por completo o software de seu computador.

É possível que o seu computador tenha vindo com uma versão mais recente do Mac OS X instalada. Para reinstalar o software por completo, utilize o CD que acompanha o seu computador. Para saber qual versão do Mac OS X acompanha o seu computador, escolha "Sobre Este Mac" no menu Apple.

#### Se você estiver instalando o Mac OS X pela primeira vez.

Se esta é a primeira vez que você vai instalar o Mac OS X, primeiro é preciso escolher a localização em que a instalação será realizada. O Mac OS X pode ser instalado no mesmo disco do Mac OS 9 ou em um disco diferente. O disco deve estar no formato Mac OS Expandido.

Ao instalar, talvez você prefira apagar o disco de destino ou dividir o seu disco em partições. Certifique-se de fazer uma cópia de segurança de seu disco antes de apagá-lo ou dividi-lo em partições.

Após instalar o Mac OS X, você precisa digitar seus ajustes de rede. Caso prefira usar um provedor ou uma conta de membro .Mac já existentes, você precisará das informações de sua conta. Consulte o item "Informações de Configuração da Internet" deste manual.

#### Se você deseja apagar o disco de destino.

Quando você instala o Mac OS X, você pode apagar o disco de destino. Selecione o disco, clique em Opções e depois clique em "Apagar e Instalar". Para a maior parte dos casos, escolha o formato Mac OS Expandido. Cerfitique-se de fazer uma cópia de segurança de seu disco antes de apagá-lo.

#### Se você deseja dividir o seu disco em partições.

Quando você particiona o seu disco, todos os arquivos contidos nele são apagados. Certifique-se de fazer uma cópia de segurança de seu disco antes de dividi-lo em partições. Para particionar um disco, abra "Install Mac OS X" e escolha "Abrir Utilitário de Disco", no menu Instalador. Siga as instruções que aparecem na tela. Depois disso, complete a instalação do Mac OS X.

#### Se você deseja instalar o software de desenvolvedor do Mac OS X.

Talvez a sua cópia do Mac OS X inclua o CD "Developer Tools" (ferramentas do desenvolvedor). Instale-o somente se deseja desenvolver aplicativos para o Mac OS X. Para maiores informações, consulte o item "About Developer Tools" do CD.

#### Se você deseja reinstalar o Mac OS X.

Para reinstalar o Mac OS X, insira o CD 1 do disco de instalação do Mac OS X e clique duas vezes no ícone "Install Mac OS X". Selecione o disco de destino, clique em Opções e, em seguida, selecione "Arquivar e Instalar". Com isso, os arquivos existentes do Mac OS X serão salvos. Caso você queira salvar os usuários e grupos existentes, pastas de início e ajustes de rede, selecione a caixa correspondente.

#### Se você quiser encerrar o Instalador.

Se você começar a instalar o Mac OS X e quiser encerrar a operação sem instalar o software, escolha Encerrar no menu do Instalador e, em seguida, pressione o botão do mouse ou o botão do trackpad para ejetar o CD quando o computador reiniciar. Seu computador será reiniciado com o último sistema que estava sendo utilizado. Para obter maiores informações, consulte a documentação que acompanha seu computador.

#### Se o Instalador não aparecer.

Se você clicar duas vezes em "Install Mac OS X" e o Instalador não abrir, reinicie o computador mantendo a tecla C pressionada para inicializá-lo usando o CD. Para obter maiores informações sobre como reiniciar seu computador, consulte a documentação que acompanha o seu computador.

Se o Instalador continuar sem aparecer, reinicie seu computador e pressione o botão do mouse ou do trackpad para ejetar o CD do Mac OS X. Depois que o seu computador tiver inicializado, insira o CD 1 do disco de instalação do Mac OS X e utilize as preferências "Disco de Inicialização" (Mac OS X) ou o painel de controle "Disco de Inicialização" (Mac OS 9) para selecionar o CD como o seu disco de inicialização. Em seguida, reinicie o seu computador.

#### Se o Instalador não puder reparar o seu disco rígido.

Se aparecer uma mensagem indicando que o Instalador não pode reparar o disco, talvez seja preciso apagá-lo. Isso apagará todos os arquivos de seu disco rígido. Se você tiver que criar uma cópia de segurança do disco, encerre o Instalador antes de criá-la. Abra novamente "Install Mac OS X" e siga as instruções fornecidas anteriormente para apagar seu disco.

#### Se o Instalador não puder atualizar o driver do disco rígido.

O Instalador não pode atualizar drivers de discos rígidos que não sejam da Apple. Utilize o utilitário de disco recomendado pelo fabricante para atualizar o driver do disco antes de instalar o Mac OS X. Certifique-se de utilizar uma versão de utilitário que seja compatível com o Mac OS X.

#### Se a instalação do Mac OS X foi interrompida e agora você não consegue reiniciar o computador.

Se isso ocorrer, reinicie seu computador mantendo pressionado o botão do mouse ou do trackpad para ejetar o CD. Talvez o seu computador reinicie utilizando o sistema que foi utilizado pela última vez. Se isso não ocorrer e você tiver outro sistema Mac OS X ou Mac OS 9 instalado em seu computador, reinicie seu computador mantendo a tecla Opção pressionada para selecionar um disco de inicialização. Se você não conseguir reiciciar o computador dessa forma, insira o CD do Mac OS 9 em seu computador e mantenha a tecla C pressionada enquanto ele estiver reiniciando. Abra o painel de controle "Disco de Inicialização" e selecione um disco de incialização.

## Informações de Configuração da Internet

Se o seu computador está em uma rede ou você deseja utilizar um provedor de acesso à Internet ou uma conta de membro .Mac já existentes, você precisará de suas informações de conexão a redes para configurar o Mac OS X.

Talvez essas informações se encontrem disponíveis em seu computador. Caso você não encontre ou desconheça essas informações, entre em contato com o seu provedor de acesso à Internet, com o administrador do sistema, com o administrador da rede AirPort ou com a pessoa responsável pela administração de seu computador.

#### Onde encontrar as informações que você necessita

- Se você atualmente utiliza o Mac OS 9, essas informações podem encontrar-se nos painéis de controle TCP/IP, Internet, Acesso Remoto e Modem.
- Se você atualmente utiliza o Windows, poderá encontrar essas informações nos painéis de controle Internet, Modems e Rede.
- Se você atualmente utiliza o Mac OS X, encontrará essas informações nos painéis das preferências Internet e Rede.
- As suas informações de e-mail podem estar disponíveis no aplicativo de e-mail que você utiliza normalmente.
- Se você não se lembrar de sua senha .Mac, visite o site do .Mac.

Aqui você encontra um resumo das informações necessárias para configurar o acesso à Internet no Mac OS X.

#### Para configurar o modem integrado

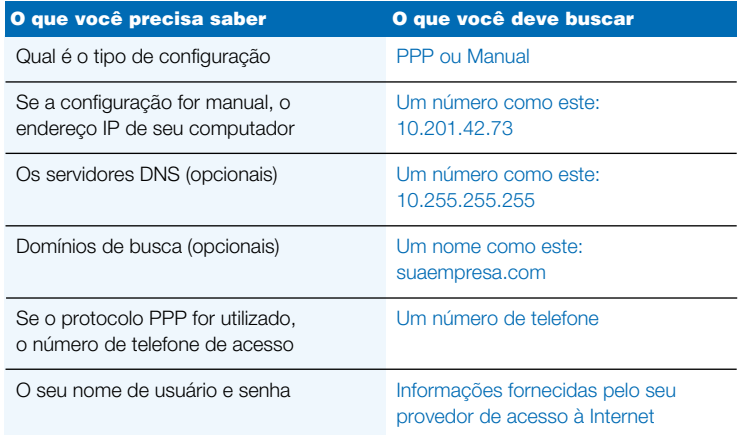

#### Para configurar a sua conta de membro .Mac

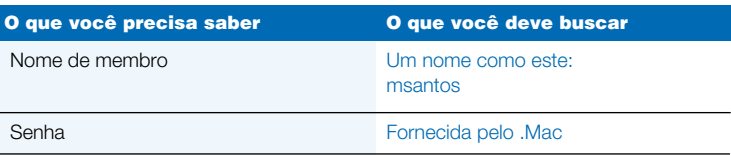

#### Para configurar a porta Ethernet integrada ou um modem a cabo ou DSL

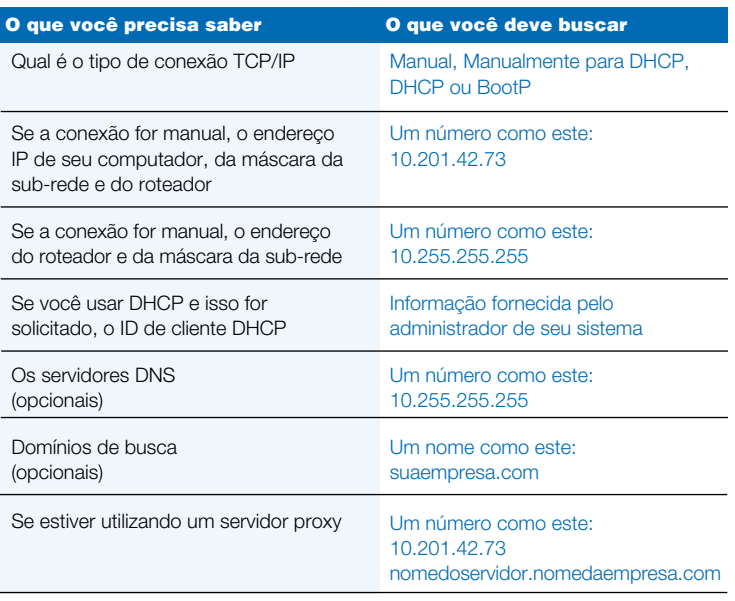

#### Para configurar uma conexão sem fio AirPort

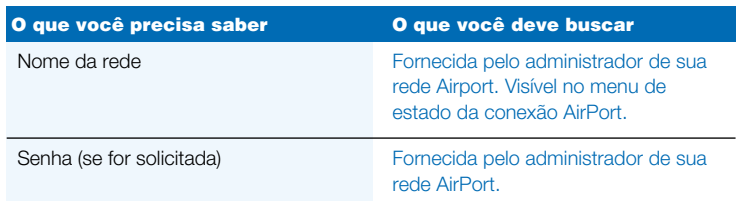

### Para configurar as informações de sua conta de e-mail

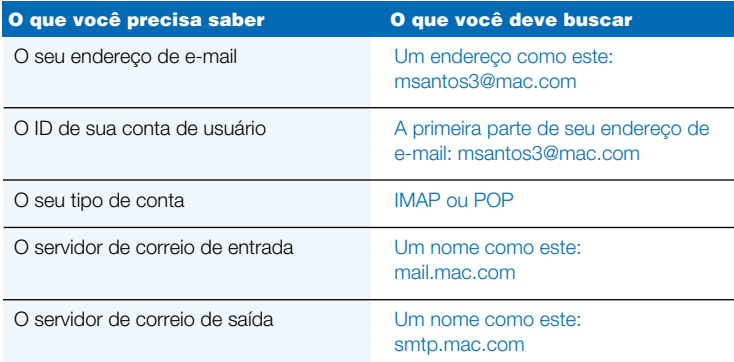

## Como iniciar a sessão no Mac OS X

#### O que significa "iniciar a sessão" (login)?

O Mac OS X está configurado para iniciar a sessão automaticamente com a conta de usuário que você criou ao configurar o Mac OS X. Se o login automático estiver desativado, você deverá digitar um nome e uma senha de conta de usuário para iniciar a sessão.

#### Se você quiser desativar o login automático.

Você pode desativar o login automatico por meio das preferências Contas.

#### Quando você tiver que iniciar a sessão.

Para iniciar a sessão, você precisa digitar um nome e uma senha de conta de usuário. Caso apareça uma lista de usuários na janela de login, você poderá clicar para selecionar a sua conta de usuário e, em seguida, digitar a sua senha. Se essa lista não estiver disponível, digite o nome e a senha.

Você pode escolher como deseja realizar o login por meio das preferências Contas. Para alterar as preferências Contas, você precisará saber o nome e a senha de um administrador, tal como o nome e a senha do primeiro usuário que você criar no computador.

#### Se você não conseguir iniciar a sessão.

Certifique-se de que você esteja digitando o nome e a senha da conta de usuário com as mesmas maiúsculas e minúsculas utilizadas inicialmente, assim como os mesmos sinais de pontuação.

Se mesmo assim não for possível iniciar a sessão, inicie como se fosse o usuário administrador, tal como o primeiro usuário que você criou para o computador. Em seguida, abra as preferências Contas e altere o seu nome ou a sua senha de usuário.

Se você desconhece a senha do usuário administrador, mas possui o CD 1 do disco de instalação do Mac OS X, inicialize o seu computador usando o CD, escolha Redefinir Senha no menu do Instalador e siga as instruções que aparecem na tela.

Se você não possui o CD, entre em contato com o administrador de seu computador.

#### Se você esquecer a sua senha.

Se você esqueceu a sua senha, insira o CD 1 do disco de instalação do Mac OS X e reinicie o seu computador, mantendo pressionada a tecla C. Quando aparecer o Instalador, escolha Redefinir Senha no menu do Instalador.

#### Se você não conseguir iniciar a sessão em sua conta remota.

Se as informações de sua conta de usuário estiverem em um servidor e você não conseguir iniciar a sessão nessa conta, consulte o administrador de seu sistema.

## Como utilizar o Mac OS X

#### Para atualizar o Mac OS X.

Periodicamente, a Apple lança atualizações para o Mac OS X e outros softwares. O painel Atualização de Software está configurado para verificar semanalmente se há novas atualizações disponíveis. Para verificar imediatamente se há atualizações disponíveis, abra o painel Atualização de Software das Preferências do Sistema e clique em Atualizar Agora.

Se existirem atualizações disponíveis, elas aparecerão em uma lista. Selecione as atualizações que você deseja instalar e clique em "Install".

#### Se a atualização que você esperava não estiver disponível.

Algumas atualizações não aparecerão até que você instale uma atualização anterior. Após instalar uma atualização, busque novamente por atualizações de software para saber se a atualização desejada já está disponível.

#### Se o Finder parar de funcionar.

Se o Finder não funcionar, escolha Forçar Encerrar no menu Apple, selecione Finder e clique em Reabrir. O Finder reiniciará. Você não precisará reiniciar o seu computador. Seus aplicativos permanecerão abertos e as alterações realizadas em seus documentos não serão perdidas.

#### Se você não conseguir encerrar um aplicativo.

Se você não conseguir encerrar um aplicativo, selecione Forçar Encerrar no menu Apple, escolha o aplicativo na lista e clique em Forçar Encerrar (não é necessário reiniciar o computador).

Importante Quando você forçar um aplicativo a encerrar, perderá todas as modificações realizadas em documentos que não tenham sido salvos.

Se você forçar o encerramento de um aplicativo do Mas OS 9, talvez o ambiente Classic também seja interrompido e outros aplicativos do Mac OS 9 sejam encerrados.

#### Se você tiver que continuar a utilizar um aplicativo do Mac OS 9.

Para obter o melhor desempenho, você deveria atualizar todos seus aplicativos para as versões correspondentes do Mac OS X. Talvez também seja necessário atualizar o software dos dispositivos que você utiliza em seu computador, tais como impressoras, discos rígidos, monitores e placas ou cartões internos. Entre em contato com os fabricantes de seus dispositivos para saber quais são as atualizações mais recentes disponíveis.

Se você não conseguir encontrar a versão para Mac OS X de um aplicativo, poderá continuar utilizando a versão para Mac OS 9. Ao abrir um aplicativo do Classic, o ambiente Classic inicializará usando o sistema Mac OS 9.

Você precisa ter instalado o sistema Mac OS 9.1 (ou uma versão mais recente) para poder utilizar os aplicativos do Classic. É recomendável que você utilize a versão mais recente possível do Mac OS 9.

## Conselhos para estabelecer uma conexão à Internet

#### Se você não conseguir conectar-se usando o modem interno.

Certifique-se de que o modem esteja conectado à linha telefônica e que você tenha digitado as informações corretamente nos painéis Rede e Internet das Preferências do Sistema.

Se o comando Conectar não estiver disponível no menu de estado do modem, abra as preferências Rede e escolha Configurações de Porta de Rede no menu Mostrar. Selecione "Modem Interno" para ativá-lo e clique em Aplicar Agora.

#### Se você não conseguir conectar usando um modem a cabo ou DSL.

Certifique-se de que o computador esteja conectado ao modem, que o modem esteja conectado à linha telefônica ou ao cabo e que o modem esteja conectado à tomada. Cerfitique-se de que você tenha digitado as informações corretas nos painéis Rede e Internet das Preferências do Sistema.

#### Se você não conseguir conectar utilizando uma rede Ethernet.

Certifique-se de que o computador esteja conectado corretamente à rede e os dados dos painéis Rede e Internet das Preferências do Sistema estejam corretos.

Certifique-se de que a Ethernet esteja ativada. Abra as preferências Rede e escolha Configurações de Porta de Rede no menu Mostrar. Selecione Ethernet Integrada para ativá-la e clique em Aplicar Agora.

Se os problemas persistirem, consulte o administrador do sistema.

#### Se você não conseguir conectar-se à uma rede AirPort.

Certifique-se de que a tecnologia AirPort esteja ativada. Selecione Ativar Airport no menu de estado da conexão AirPort e selecione uma rede. Verifique se o nível do sinal é forte o suficiente para permitir a conexão.

Se não aparecer o comando Ativar AirPort, abra as preferências Rede e escolha Configurações de Porta de Rede no menu Mostrar. Selecione AirPort para ativá-lo e clique em Aplicar Agora.

Se ainda assim você não conseguir conectar-se à uma rede AirPort, consulte o administrador de sua rede AirPort ou use a Ajuda AirPort.

#### Se aparecer uma mensagem indicando que a autenticação falhou.

Certifique-se de que você tenha digitado as informações corretas no painel PPP da preferências Rede. Entre em contato com o seu provedor de acesso à Internet para obter esses dados, caso ainda não disponha deles.

#### Se aparecer a mensagem "Servidor Não Encontrado".

Certifique-se de que as informações digitadas nas preferências Internet estejam corretas. Entre em contato com o seu provedor de acesso à Internet se ainda não dispõe desses dados.

#### Se a conexão demorar muito para ser estabelecida.

Certifique-se de que as informações digitadas nas preferências Rede estejam corretas. Entre em contato com seu provedor de acesso à Internet ou com o administrador do sistema se ainda não dispõe desses dados.

## Como alternar entre discos de inicialização

#### Para inicializar seu computador utilizando o Mac OS X.

Se você utiliza o Mac OS 9 e deseja inicializar usando o Mac OS X, abra o painel de controle Disco de Inicialização. Clique no triângulo ao lado do nome do disco onde o Mac OS X esteja instalado. Selecione o sistema Mac OS X e clique em Reiniciar.

#### Para inicializar seu computador utilizando o Mac OS 9.

Para inicalizar utilizando o Mac OS 9, abra as Preferências do Sistema e clique em Disco de Inicialização. Selecione o disco de um sistema Mac OS 9 e clique em Reiniciar.

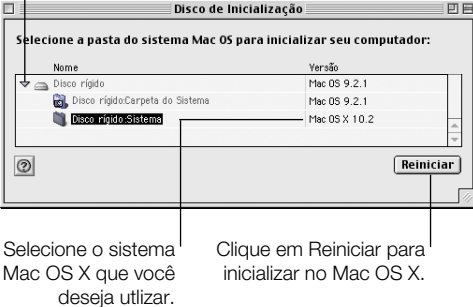

Se necessário, clique neste triângulo para ver os sistemas que você pode selecionar.

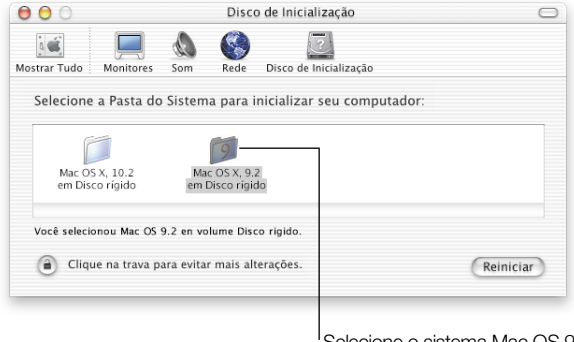

Selecione o sistema Mac OS 9que você deseja utilizar.

Importante Ao utilizar o Mac OS 9, não apague, mova, ou renomeie nenhum arquivo ou pasta que tenha sido instalado pelo Mac OS X.

apple.com

© 2002 Apple Computer, Inc. Todos os direitos reservados.<br>Apple, o logotipo Apple, AirPort, Mac e Sherlock são marcas de fábrica da Apple Computer, Inc., ergistrada nos EUA e em outros países. iMovie, iPhoto, iPod, iTunes

BR034-2156-A Impresso na Irlanda